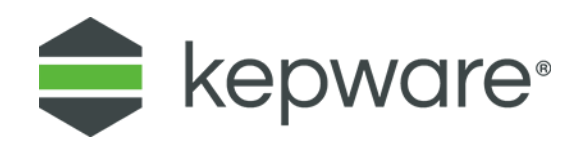

## Technical Note

## Using Dynamic Tags with KEPServerEX® and ThingWorx

This document provides instructions for using ThingWorx Composer to reference dynamic tags within a connected industrial gateway from a KEPServerEX instance.

- 1. Follow the instructions in the [ThingWorx Composer Help Center](http://support.ptc.com/help/thingworx_hc/thingworx_8_hc/en/#page/ThingWorx/ThingWorxHelpCenterDITAFiles/ThingWorxModelDefinitionandComposer/IndustrialConnections/IndustrialConnectionsExample.html)  Industrial [Connections Example](http://support.ptc.com/help/thingworx_hc/thingworx_8_hc/en/#page/ThingWorx/ThingWorxHelpCenterDITAFiles/ThingWorxModelDefinitionandComposer/IndustrialConnections/IndustrialConnectionsExample.html) to connect ThingWorx to KEPServerEX through the ThingWorx native interface.
- 2. Verify the gateway shows up in the Industrial Connections area of the Composer.
- 3. Verify the new Kepware industrial gateway object is saved to make the gateway available for dynamic tag data transfer *(DynAddTest in image below)*.

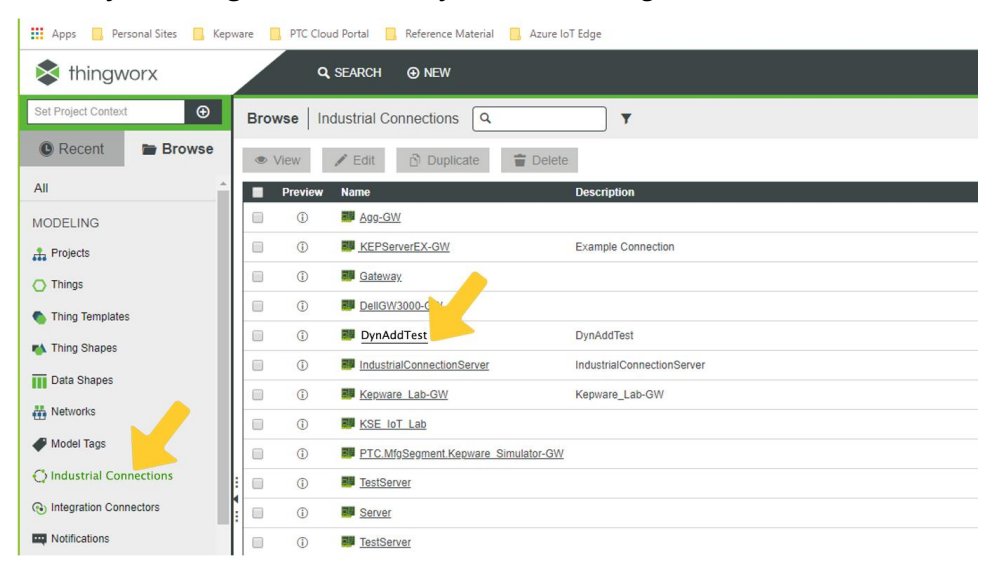

4. Create a new Remote Thing and assign it Implemented Shape IndustrialThingShape.

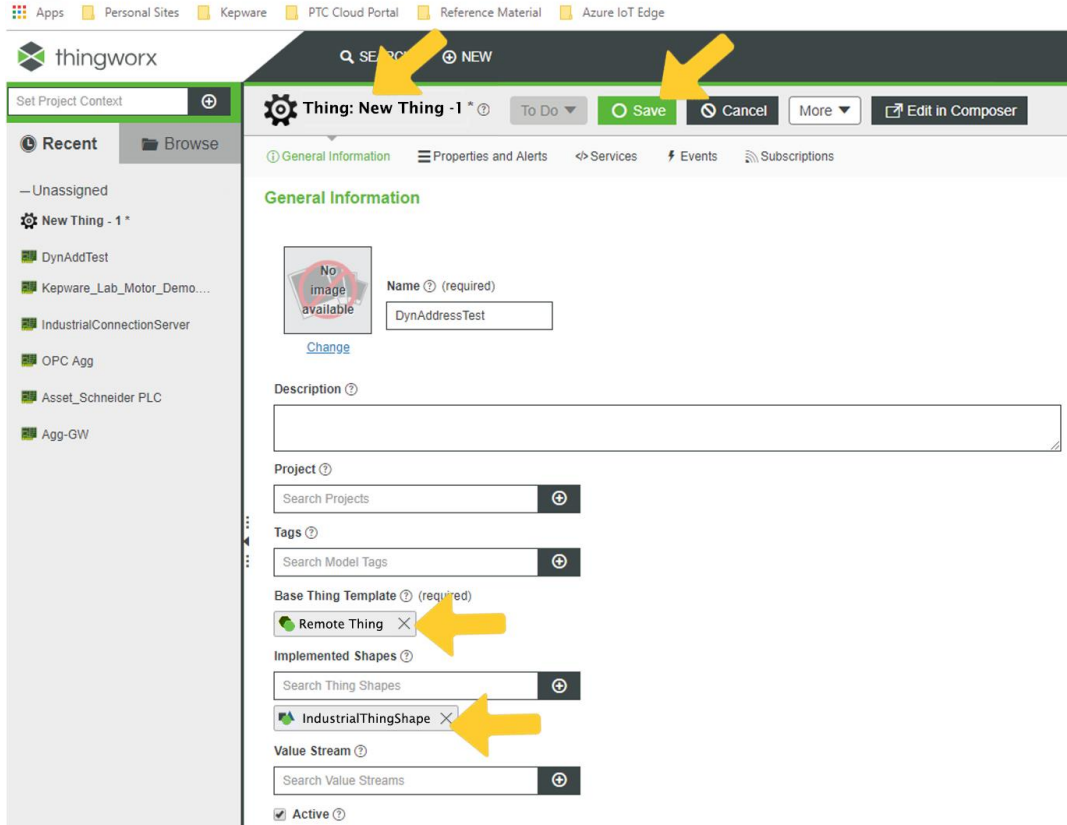

- 5. Within the new Remote Thing's properties, assign the Industrial Thing property a value that is the name of the Industrial Gateway added in step 1. This associates the new Remote Thing with the industrial gateway and supports referencing tags from the connected server.
- 6. After selecting the Industrial Thing in the menu pane on the right, click the checkmark in the upper right for the property to be associated.
- 7. Click the green **Save** button to apply the changes to the new Remote Thing.

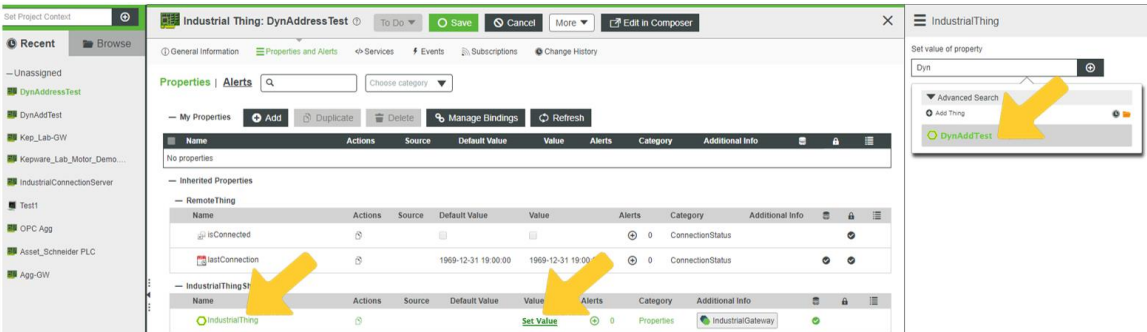

- 8. Add a new property to the Remote Thing.
- 9. Assign its binding as **Remotely Bound**.
- 10. Click the **Add** button under the Tag Address field to begin associating the property with the dynamic tag address.

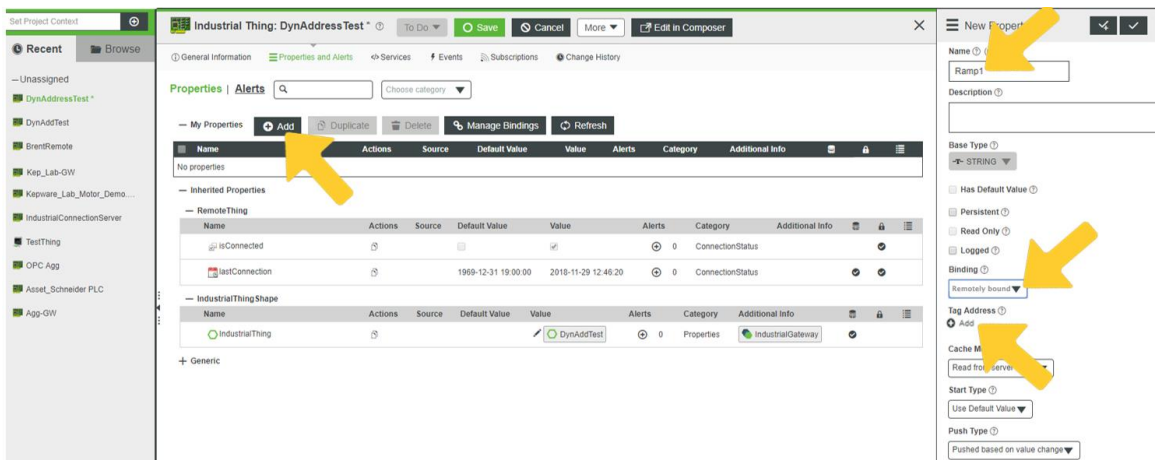

- 11. In the Choose Tags dialog box, select **Dynamic Tag**.
- 12. Enter the selected dynamic tag address.
- 13. Click **Done**.

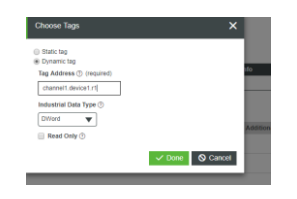

14. Click the checkmark in the upper right to finish the property addition.

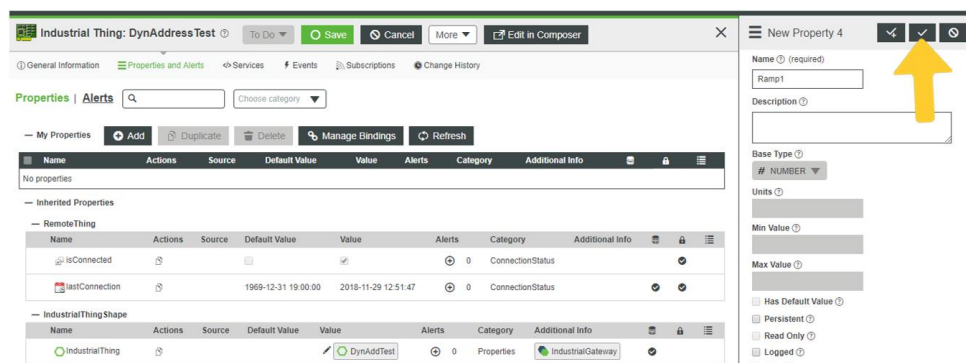

15. Click the green **Save** button to commit the changes to the Remote Thing.

16. Click the **Refresh** button to see new incoming values from the dynamic tag.

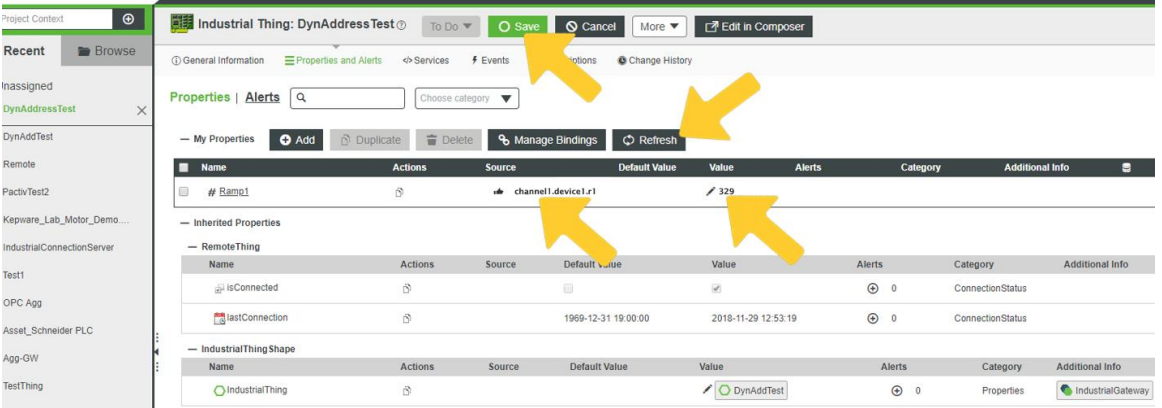